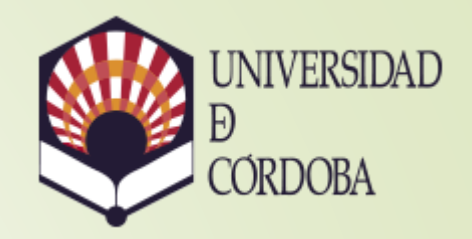

## Conexión a los escritorios docentes de la UCO

Servicio de Apoyo a la docencia e Investigación

Universidad de Córdoba

#### Introducción

- Desde el **Servicio de Apoyo a la Docencia e Investigación** se suministran los recursos para trabajar en las aulas de informática mediante las sesiones de **linux local** y escritorios **Windows**.
- El trabajo con escritorios Windows en las aulas consiste en **escritorios remotos** mediante el uso de la tecnología **Citrix**. Por ello es posible trabajar también con ellos desde casa.
- También es posible trabajar con una sesión equivalente del linux de las aulas mediante una conexión a servidores centralizados que ejecutan exactamente el mismo linux (**Thinstation UCO**) que las aulas.
- Para el trabajo en remoto es necesario disponer de una conexión a internet, un navegador y la instalación de determinados clientes de conexión si se desea una conexión con más posibilidades.

### **Escritorios de Windows**

#### Dirección de la conexión a escritorios Windows

 Independientemente de que se conecte desde la intranet de la UCO, desde casa o desde casa mediante VPN, la dirección de conexión siempre es la misma:

# **[https://xaulas.uco.es](https://citrix.uco.es/)**

 Existen 3 formas de conectarse: **Simplificada, cliente nativo y App Workspace**

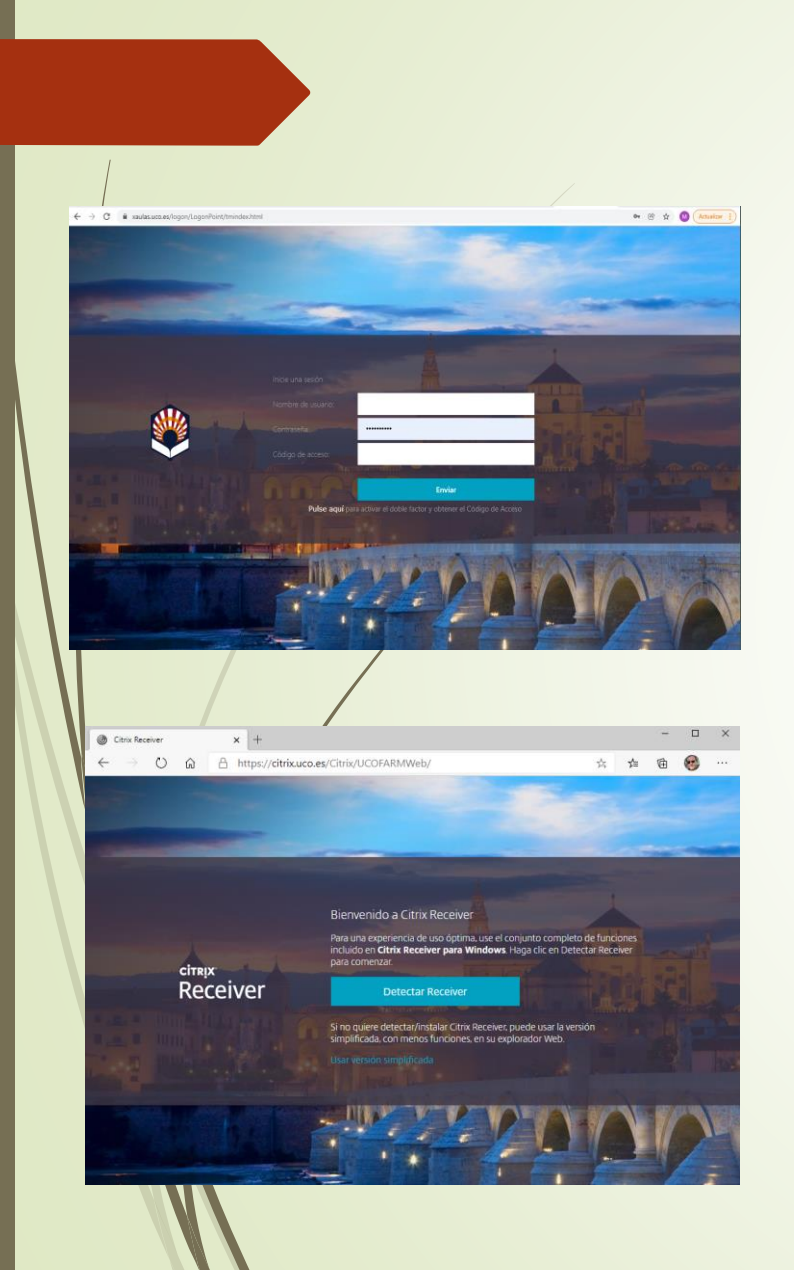

#### 1. Conexión simplificada a escritorios Windows.

- Si se encuentra **fuera de la intranet** de la UCO y **no está usando la VPN**, es posible conectarse simplemente con un navegador web y un cliente **html5** sobre el propio navegador.
- Se recomienda el uso de Firefox, Chrome o Edge. Solo si le aparece "**Citrix Gateway**" en la pantalla de credenciales podrá usar la conexión simplificada
- **Tras introducir sus credenciales y por primera vez deberá** escoger "**Usar versión simplificada**" para usar el cliente integrado del navegador.

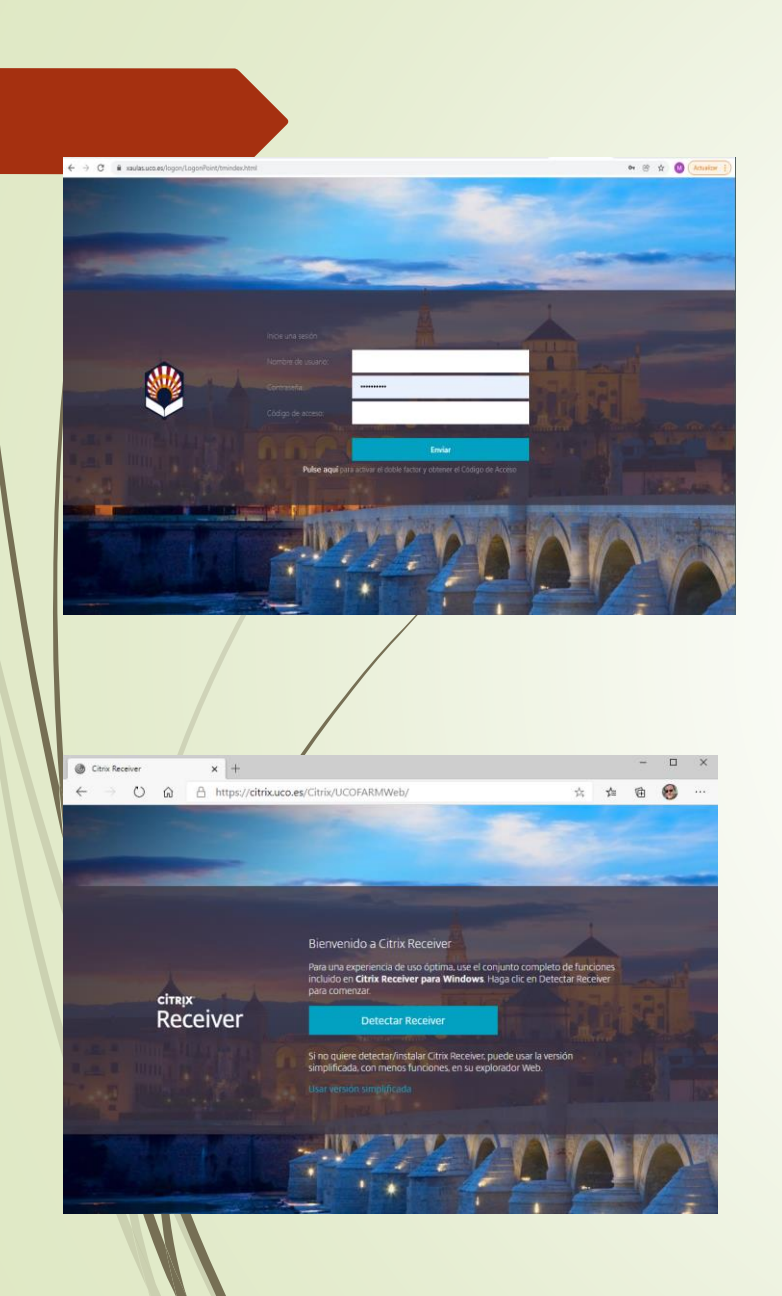

#### 2. Conexión mediante cliente nativo de Citrix.

- Si se encuentra **dentro de la intranet** de la UCO o **está usando la VPN** desde fuera, solo es posible conectarse mediante el cliente nativo de Citrix.
- **Puede descargarse el cliente en https://www.citrix.com/downloads/workspace-app/**
- Tras introducir sus credenciales y por primera vez deberá escoger "**Detectar Receiver**" para usar el cliente citrix workspace. La primera vez tendrá que marcar la casilla de aceptar el contrato de licencia
- Como verá la pantalla de bienvenida **no dice** "Citrix Gateway" como en el caso anterior.

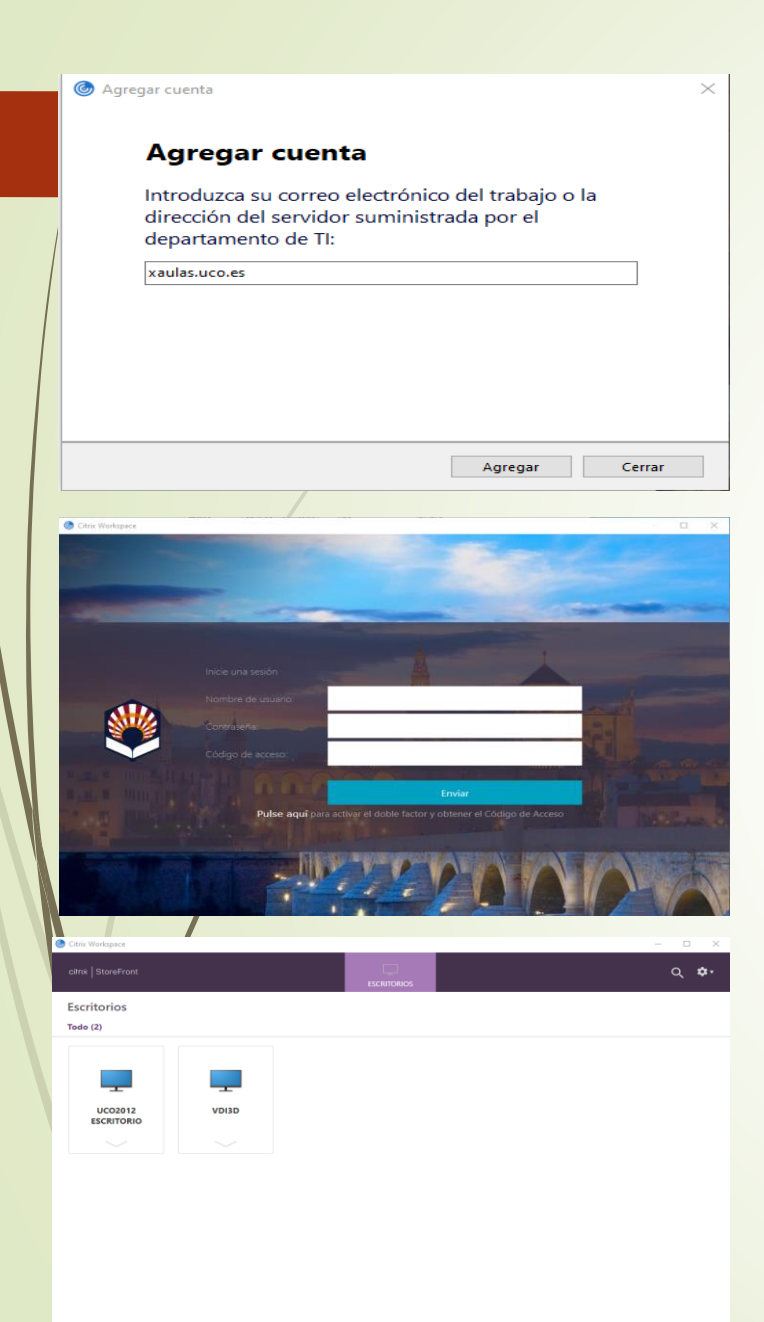

#### 3. Conexión mediante App Citrix Workspace.

- Una tercera forma de conectarse, **valida para los dos supuestos anteriores** es mediante la aplicación Citrix Workspace.
- Citrix Workspace incluye tanto el **cliente como la App** de conexión, y se instala al instalarse el cliente nativo de la página anterior. Durante la instalación **introduzca la dirección de conexión** como muestra la imagen.
- Le pedirá sus credenciales para iniciar sesión y le aparecerá un selector de sesiones como en los dos casos anteriores. El número de sesiones podrá variar con el tiempo, pero a todos les aparecerá una con la palabra **"Escritorio"** y otra "**VDI3D**".

#### Cambiar la forma de conexión

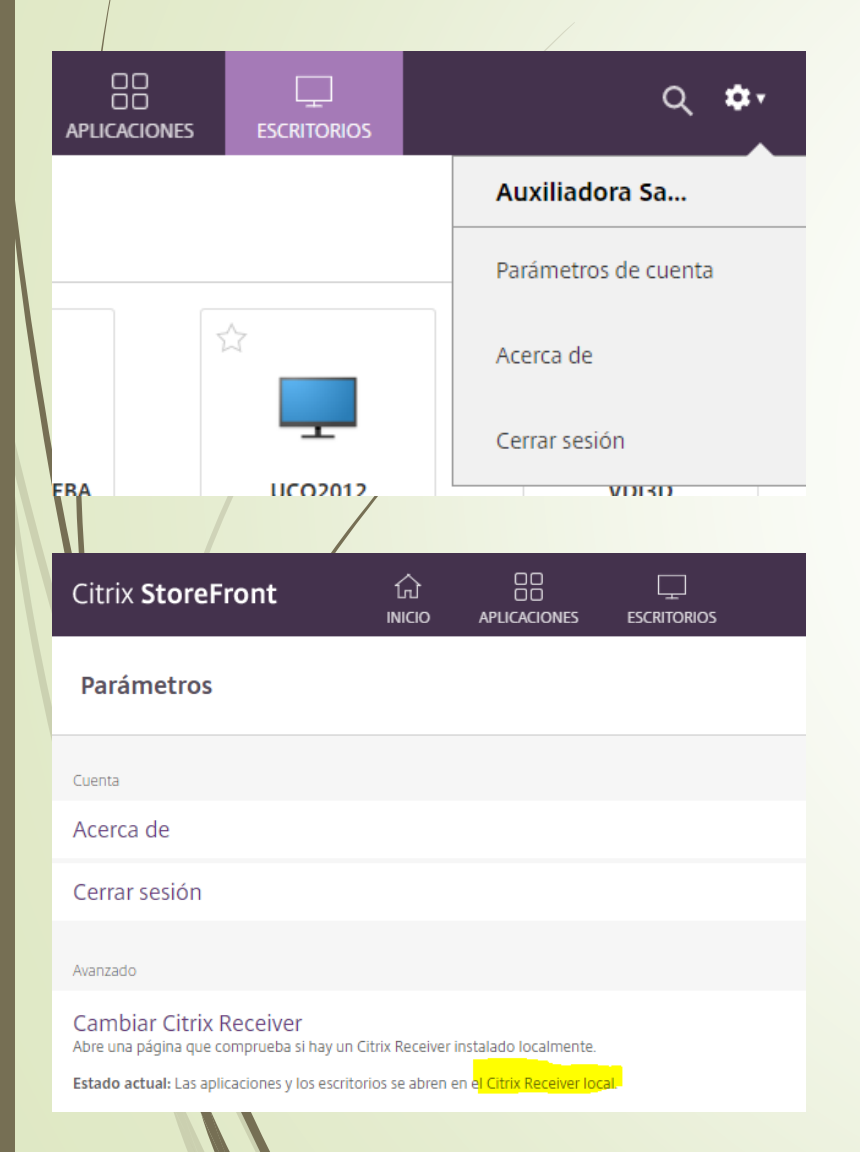

- Una vez seleccionado un método de conexión (simplificado o cliente), se **mantendrá** en sucesivas conexiones.
- El usuario puede cambiarlo desde la pantalla de Citrix usando la **configuración** que está en  $\bullet$
- Escoja "**Parámetros de cuenta**", verá el modo de conexión actual (explorador Web**<sup>1</sup>** o Citrix Receiver Local**<sup>2</sup>** ). Pinchando ahí **conmutará** entre un modo u otro.
- Se mantendrá para sucesivas conexiones incluso aunque apague el equipo.
- Esto **no afecta** a la conexión por Citrix WorkSpace**<sup>3</sup>** que usa siempre el cliente local.

#### Problemas con certificados en usuarios de Mac

- Los usuarios de Mac pueden tener problemas al instalar Citrix Workspace o durante el arranque de la sesión de problema con el certificado de Terena.
- Esto es debido a que no se  $\sqrt{\lambda}$  fia en la cadena completa de certificados que identifican a nuestros vidores.
- El procedimiento para any glarlo se encuentra aquí:
	- http://www.cea.2s/servicios/informatica/175-problemas-con-<u>certificado-te ena-para-citrix-en-mac</u>
- Si tiene otro sistema operativo (Linux o Windows) y observa un problema similar, aunque no es habitual que le pase, la resolución es similar.

#### Compatibilidad de las formas de conexión con la ubicación de red

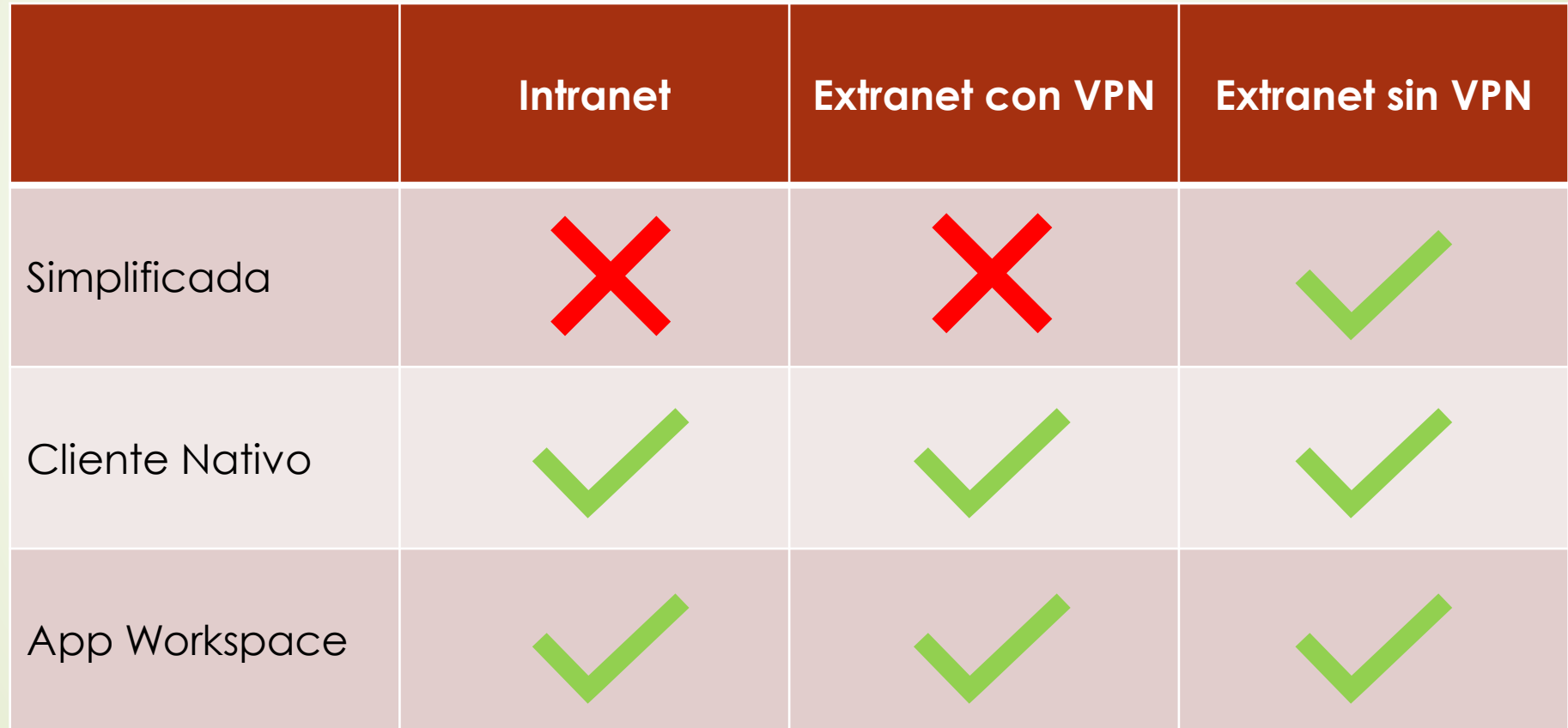

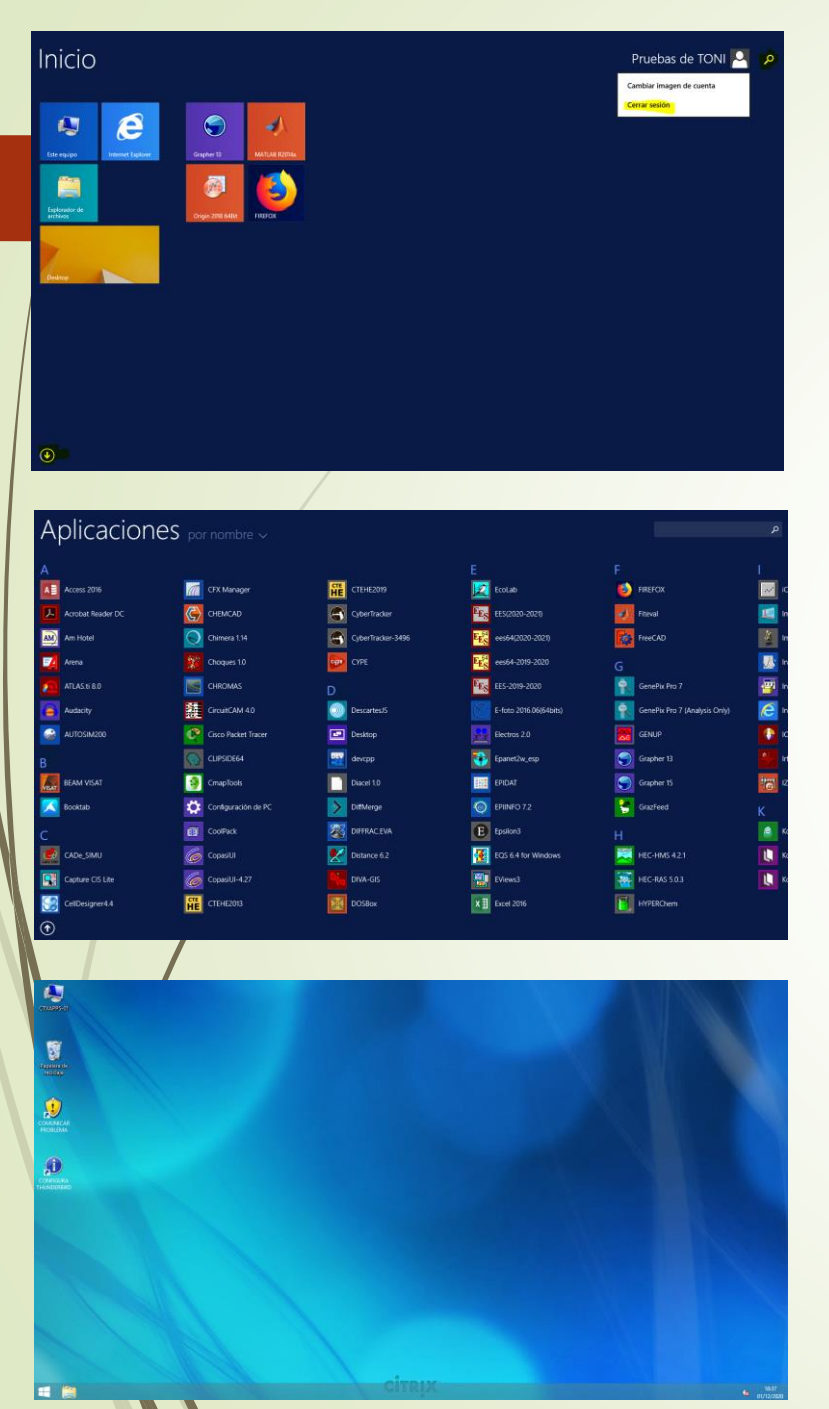

#### UCO2012 ESCRITORIO

- En este momento el escritorio docente por defecto es este. Utiliza la interfaz **Metro** de Windows e incluye la **inmensa mayoría** del software docente instalado.
- En la pantalla de Inicio podrá acceder al escritorio, a los accesos directos de aplicaciones agregadas a esta pantalla o a la totalidad de las aplicaciones usando la flecha  $\bigoplus$  de la parte inferior izquierda, cerrar la sesión pinchando en su nombre o buscar aplicaciones con la Q
- En la pantalla de aplicaciones podrá pincharlas, desplazarse o buscarlas por su nombre. Podrá volver a la pantalla de Inicio pulsando la tecla **ESC** o con
- Desde el escritorio podrá volver al inicio pulsando el icono de Windows **F**

#### VDI3D

- SI va a trabajar con **aplicaciones 3D** que necesitan acceso a capacidades avanzadas de una **GPU**, esta sesión es la adecuada.
- En ella **solo** están instaladas las aplicaciones 3D, **no encontrará la mayoría de aplicaciones**  docentes que no lo necesitan.
- El número de **licencias** de este escritorio es más limitado, insistimos en que lo use **solo si lo necesita.**
- Aparte de las capacidades 3D, la estética de esta sesión es similar a la de **Windows 10**. Para mayor facilidad se han incluido accesos directos a las aplicaciones más habituales en el escritorio.

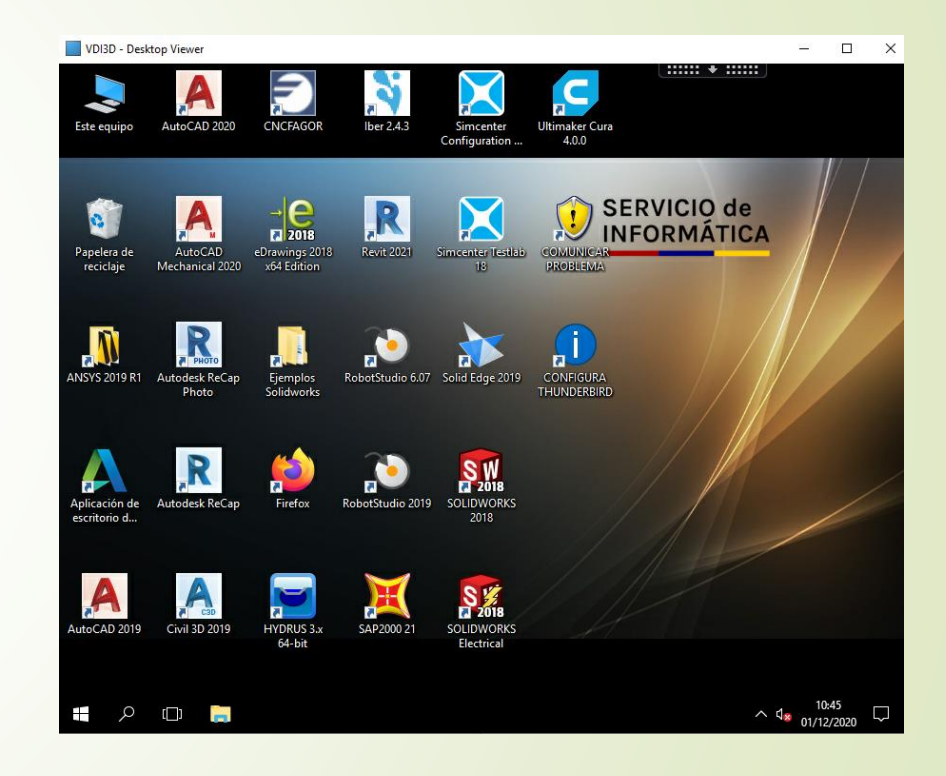

### **Escritorios de Linux**

#### Generalidades

- El trabajo con el escritorio de linux en las aulas se realiza en **local**, esto es, el sistema operativo linux se ejecuta en cada ordenador del aula. Esto brinda acceso a todas las capacidades gráficas y multimedia del ordenador.
- En la conexión **remota** a linux se trabaja contra **servidores** que aunque tienen el mismo sistema que las aulas, limitan las capacidades avanzadas tanto en gráficos como en multimedia.
- El linux de nuestras aulas y escritorios es **ThinStation UCO**, una versión desarrollada por nuestro servicio para adecuarse a equipos con arranque remoto, uso de la red y sin necesidad de instalación en el disco local.
- Podrá realizar una **conexión en modo texto por SSH o en modo gráfico usando el cliente NX.**

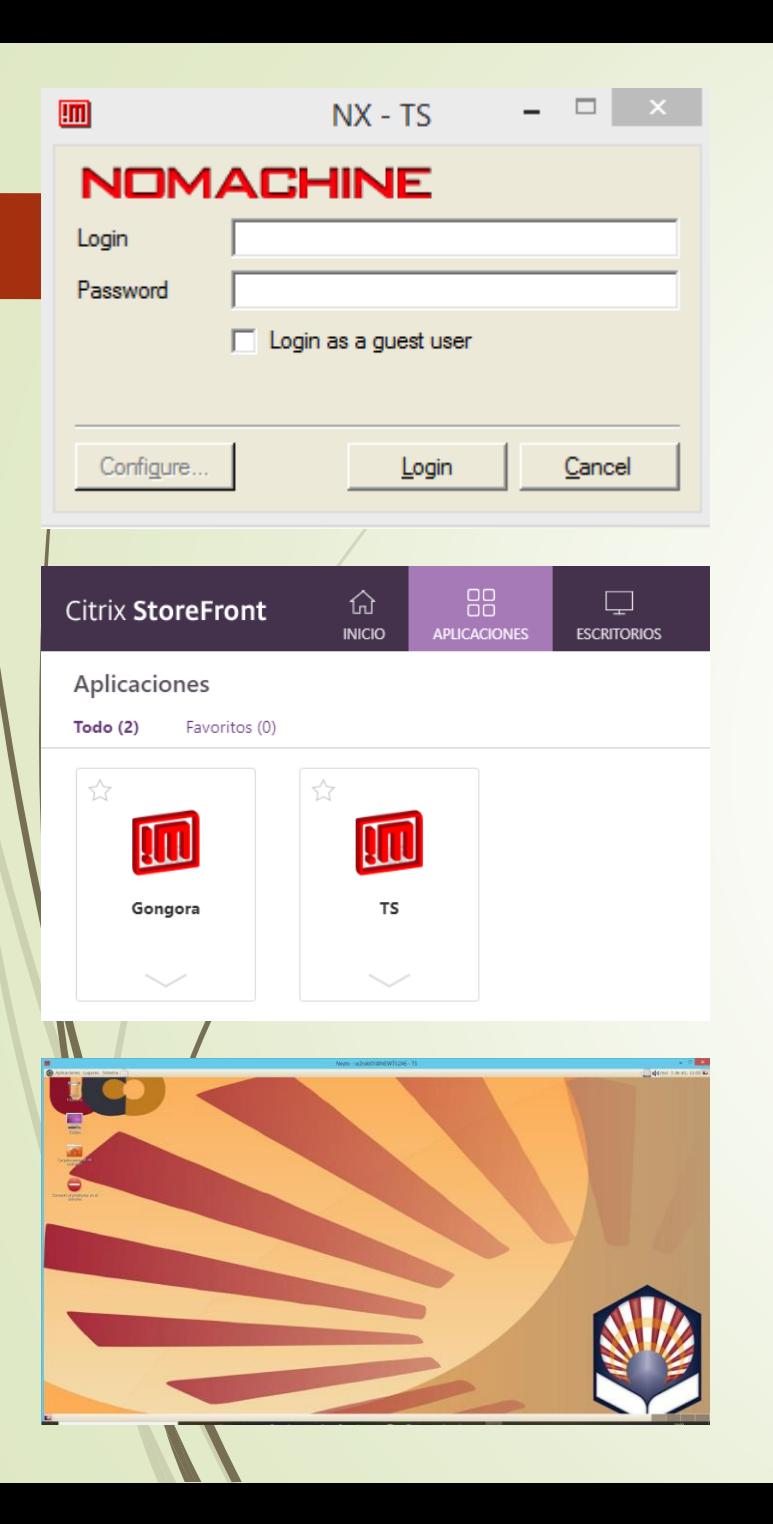

### 1. Conexión al escritorio gráfico usando cliente NX.

Inicialmente siga las instrucciones de:

#### <http://www.uco.es/servicios/informatica/thinstation-remoto>

- Si por las peculiaridades de su sistema no le funcionara, podrá usar la **conexión de Windows como pasarela**  escogiendo en Aplicaciones la conexión a linux que desee (TS o gongora).
- **TS es el servidor físico** tradicional. Gongora es una nueva granja de servidores **virtuales** balanceados. El trabajo con uno u otro tiene las mismas capacidades.
- Trabaje en esta sesión y ciérrela al terminar como hace habitualmente en las aulas de informática.

#### 2. Conexión en modo texto por ssh

- Si no necesita capacidades gráficas sino solo una terminal de texto, podrá conectarse por el protocolo **ssh** usando una aplicación de terminal en su equipo.
- Desde linux o Mac use la **terminal habitual**, desde un Windows 10 actualizado podrá usar el ssh incluido en **powershell**. Tanto desde Windows como Mac podrá usar cualquier **cliente ssh gráfico** de los múltiples que hay buscando con Google.
- Para conectarse, desde su terminal use:

**ssh su\_nombre\_de\_usuario@ts.uco.es** 

O bien

**ssh su\_nombre\_de\_usuario@gongora.uco.es**

3. Conexión al escritorio gráfico directa desde el linux de su equipo (para usuarios avanzados).

- Si dispone en su equipo de Linux, podrá arrancar aplicaciones de TS o Gongora **sin necesidad de cliente**.
- La conexión es igual que por ssh pero añadiendo los parámetros **–X y –Y**:

**ssh –X –Y [su\\_nombre\\_de\\_usuario@ts.uco.es](mailto:su_nombre_de_usuario@ts.uco.es)**

- Desde la terminal podrá ejecutar **aplicaciones gráficas** de ts.uco.es (o gongora.uco.es) mediante su nombre, p.e. eclipse, spyder3, etc.
- **Para usuarios muy avanzados**, podrá arrancar gnome-session, lo que tras bastantes mensajes en la terminal le mostrará un panel en la parte inferior donde podrá añadir widgets como el menú de aplicaciones para emular el trabajo con el cliente como en el método 1. **Nuestro servicio ni lo recomienda ni da soporte al respecto.**